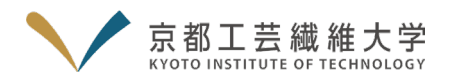

# **【パソコン用】Cisco Webex を利用した Web 個別相談会(入試・学生生活・海外留学)マニュアル**

**<Web 個別相談会実施までの流れ>**

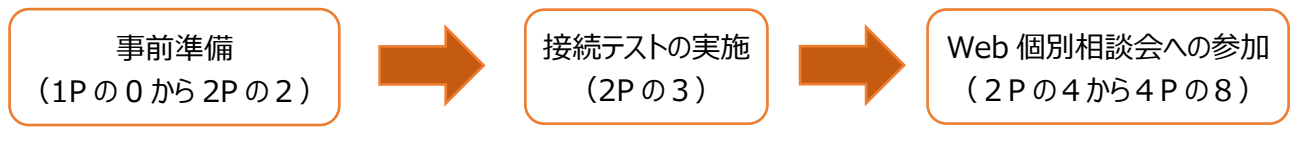

## **【留意事項】**

- ・ 相談会への参加にあたっては、本マニュアルを熟読の上、準備を行ってください。
- ・ オープンキャンパス 2023 の Web 開催プログラムでは、Cisco Webex (以下、Webex。利用料無料※通信費等 除く)を使用します。インターネットの接続環境等は、ご自身でご準備をお願いします。
- ・ スマートフォンおよびタブレットをご利用の方は「Webex Meetings」アプリを使用します。「Webex」とは異なるアプ リですので、ご注意いただくともに、「スマートフォン・タブレット用マニュアル」をご覧ください。
- ・ 接続テストおよび Web 個別相談会への参加時は、必ず本マニュアルを手元に用意してください。
- 通信環境等により正常に参加できなかった場合、<mark>原則として代替手段はありません。</mark>予めご了承ください。

# **【事前準備】**

### 0. **Webex の利用にあたっては下記の利用設備環境の準備が必要です。**

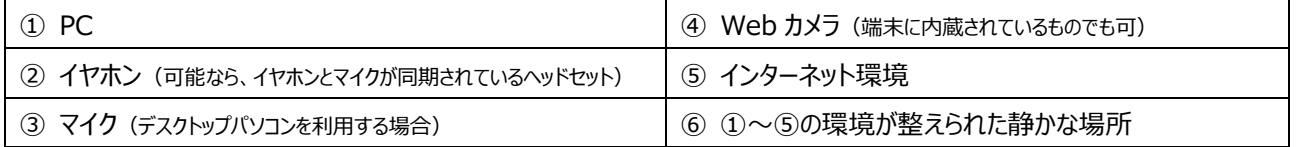

✅ Webex の推奨環境については、以下の URL を参照してください。

[https://help.webex.com/ja-](https://help.webex.com/ja-jp/article/fz1e4b/Webex-%E3%82%B5%E3%83%BC%E3%83%93%E3%82%B9%E3%81%AE%E3%82%B7%E3%82%B9%E3%83%86%E3%83%A0%E8%A6%81%E4%BB%B6)

I

[jp/article/fz1e4b/Webex-%E3%82%B5%E3%83%BC%E3%83%93%E3%82%B9%E3%81%AE%E3%82%B7](https://help.webex.com/ja-jp/article/fz1e4b/Webex-%E3%82%B5%E3%83%BC%E3%83%93%E3%82%B9%E3%81%AE%E3%82%B7%E3%82%B9%E3%83%86%E3%83%A0%E8%A6%81%E4%BB%B6) [%E3%82%B9%E3%83%86%E3%83%A0%E8%A6%81%E4%BB%B6](https://help.webex.com/ja-jp/article/fz1e4b/Webex-%E3%82%B5%E3%83%BC%E3%83%93%E3%82%B9%E3%81%AE%E3%82%B7%E3%82%B9%E3%83%86%E3%83%A0%E8%A6%81%E4%BB%B6)

- ✅ インターネット接続環境について(推奨)※あらかじめ回線が安定していることを確認してください
	- · PC → ケーブルを使用した有線 LAN システム
- ✅ 本マニュアルでは、主に Windows を使用した場合の画面を表示しています。
- ✅ 使用する PC は、途中で接続が切れないように、電源に接続するか、十分に充電しておいてください。

### **1. Cisco Webex アプリをインストールしてださい。**

- ✅ 以下のリンクから無料でダウンロードできます。 <mark>ページ内の一番上に表示される「Webex アプリ」→「For Windows(64bit)」あるいは「For</mark> Windows(32bit)」をクリックしてダウンロードしてください。 <https://cis-kit.webex.com/webappng/sites/cis-kit/dashboard/home>
- ✅ ダウンロードの際に利用規約への同意を求められた場合は、「accept」をクリックしてください。

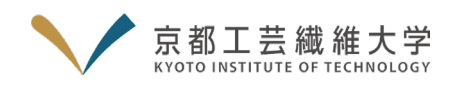

**2. 個別相談会へはゲストユーザー(アプリからログアウト(サインアウト)した状態)としてご参加いただきます。 すでにアカウントをお持ちの方は、画面左上のご自身のアイコン→表示されるメニュー項目の「サインアウト」の 順に操作し、あらかじめログアウト(サインアウト)をしてください。** 

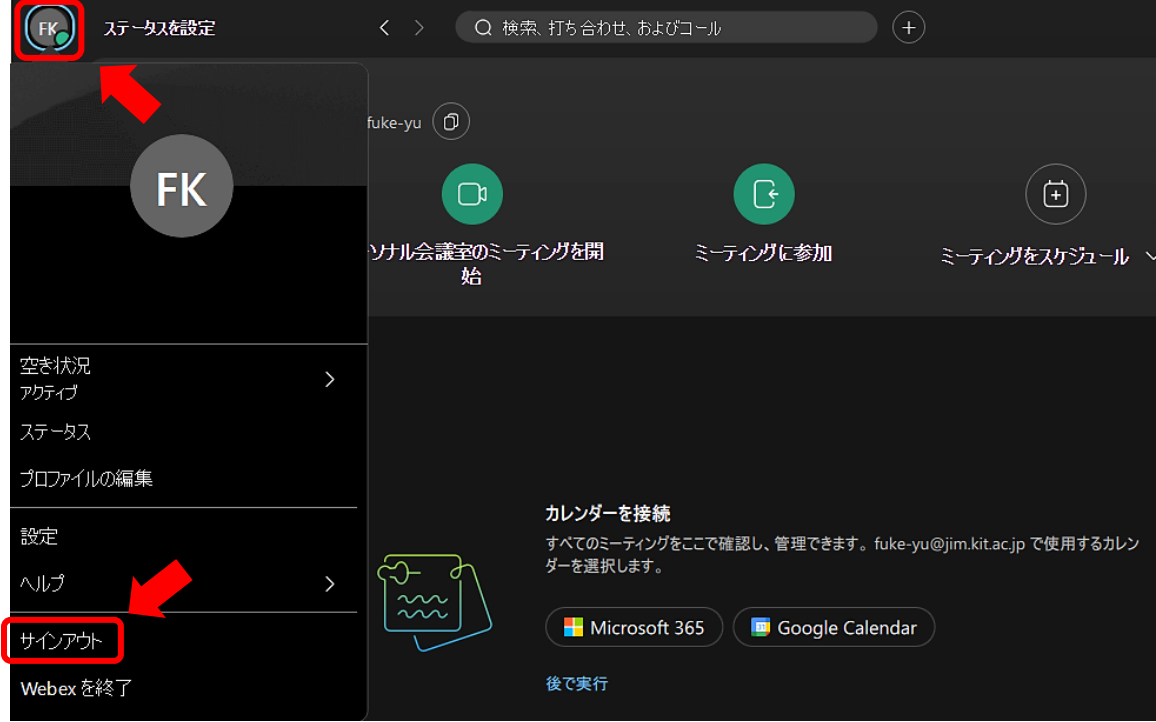

**【接続テスト】**

**3. 相談会への参加にあたっては下記の期間内に各自で接続テストを行ってください。**

**接続テスト実施期間︓7月21日(金)~8月9日(水)**

必ず接続テストを行い、Webex が正常に動作するか確認してください。

■接続テストの実施方法

<https://help.webex.com/ja-jp/nti2f6w/Webex-Meetings-Join-a-Test-Meeting>

- <mark>◇</mark> 端末や場所は、<mark>相談会本番と同じ環境</mark>で使用してください。
- ◆ 接続テスト時に、使用機器や回線等の不具合が見つかった場合は代替の機器や回線等を確保してください。

# **【オープンキャンパス当日: オンライン相談会への参加】**

- **4. 相談中にメモが取れるようにノートやペンを手元に用意してください。**
- **5. 個別相談会に使用する PC に、Webex アプリがインストールされていることを再度確認してください。**
- **6. ブラウザ(Google Chrome、Microsoft Edge 等)からオープンキャンパス 2023 のマイページにログインしてく ださい。**
	- ■マイページ (https://www.ocans.jp/kit/entry/login?fid=ILHSoLBO)
		- ✅ 「お申込完了メール」に URL を記載しています。
		- ✅ 本学 HP のオープンキャンパスのページからもアクセス可能です。

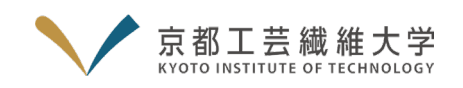

#### **7. 相談会開始 10 分前になると、「予約確定プログラム」→「予約証表示」の「参加する」がスワイプ可能になります。**

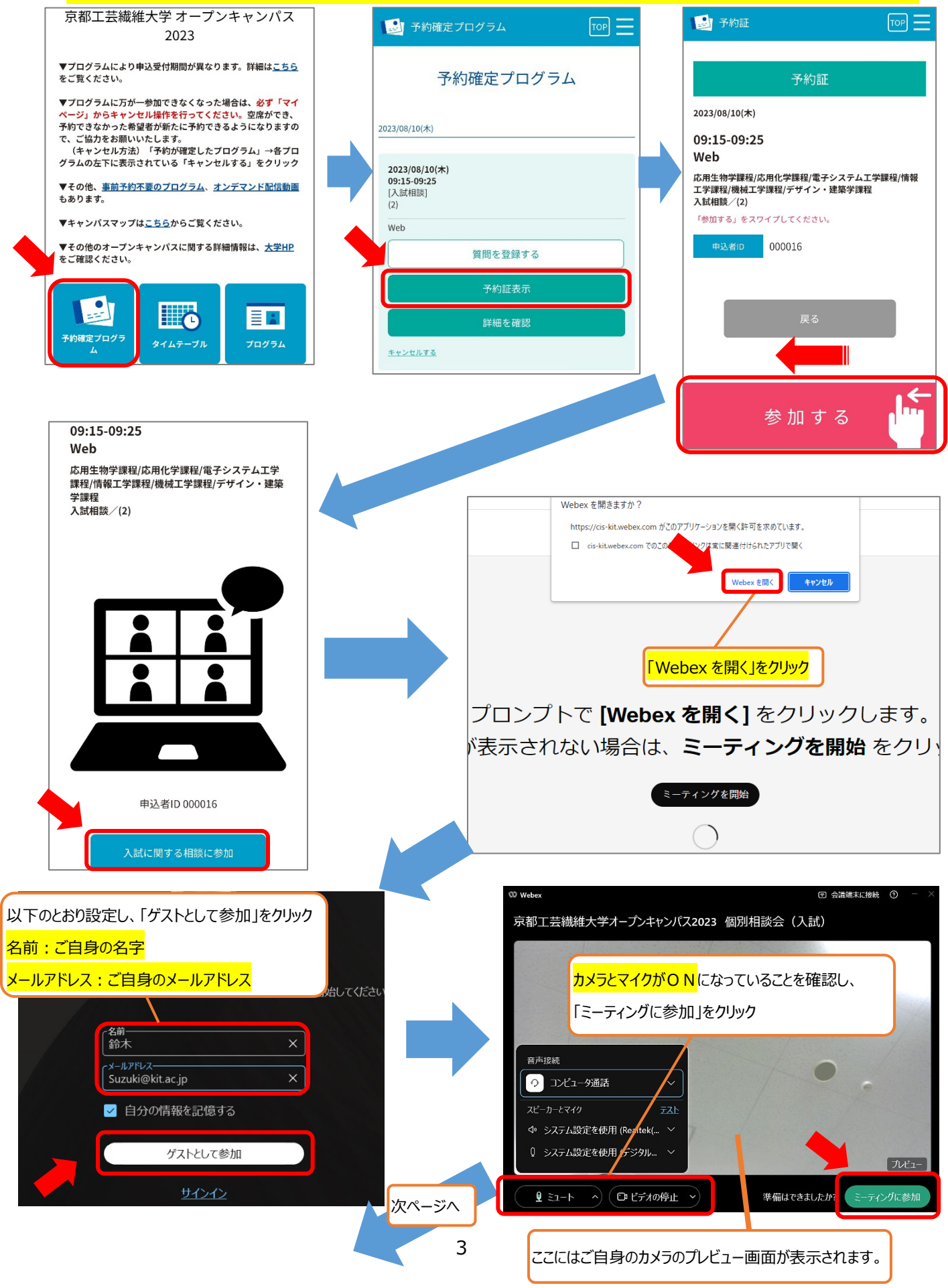

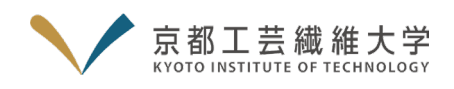

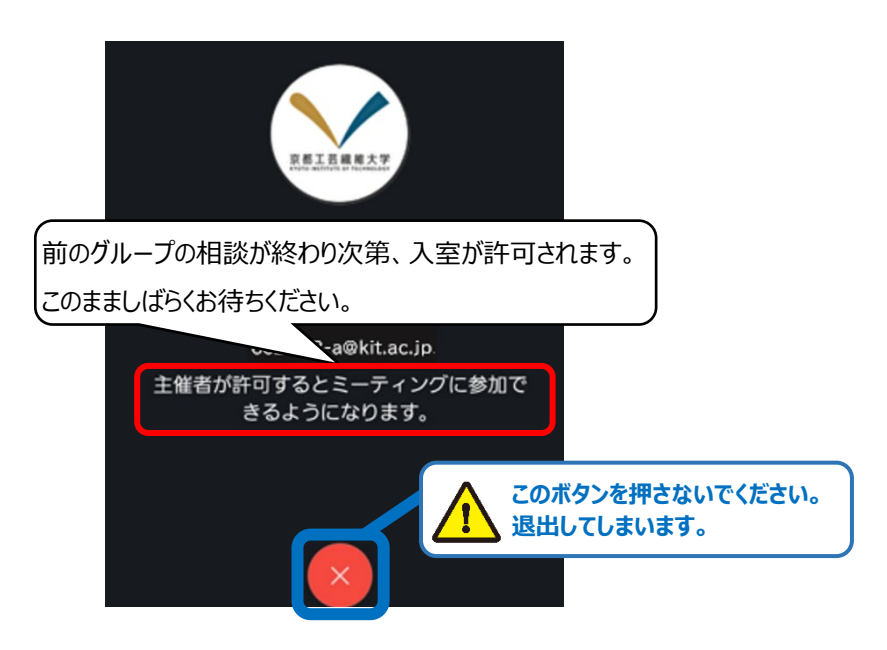

**8. 入室が許可されると、相談会が始まります。**

### **接続状態に問題がない限りカメラは「ON」にしてください。**

- ✅ 無線 LAN の電波が弱い場合、カメラを ON にすると、電波状況が悪化する場合があります。その場合は、カメ ラを OFF にしてください。
- ✅ 誤操作により会議室を退室してしまった場合は、マイページから「再入室」してください。(2P の6)

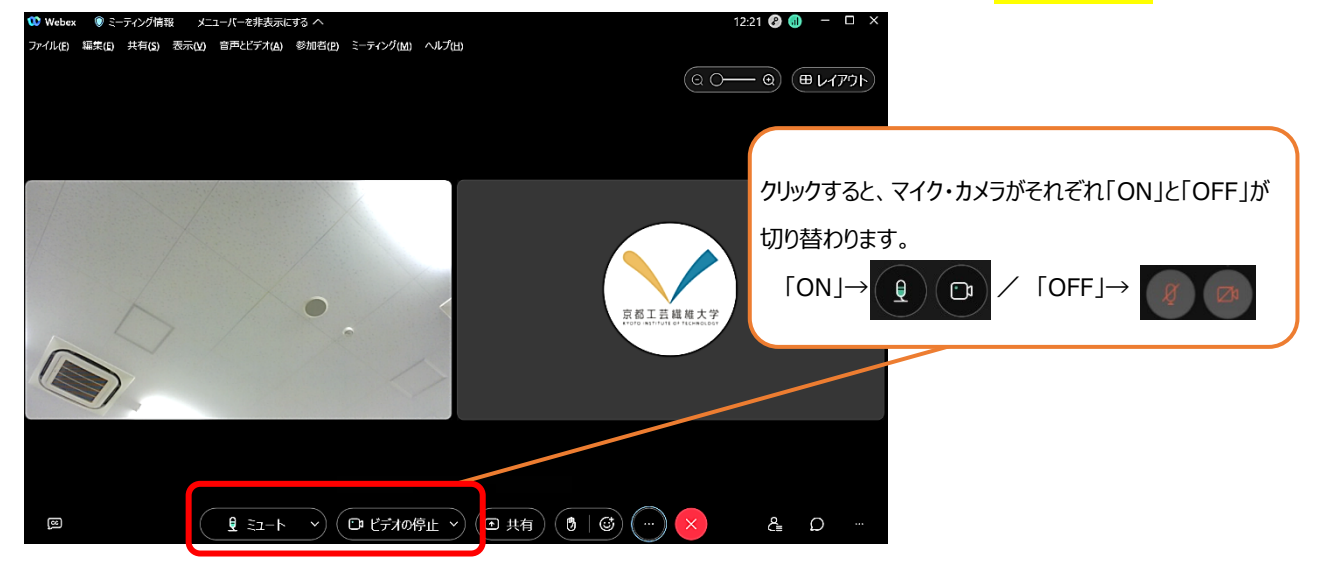

# **【オンライン相談会の終了】**

**9. 相談会が終了したら、大学スタッフが相談者を会議室から退室させます。 画面に「主催者がミーティングからあなたを削除しました」と表示されたら、「OK」をクリックしてください。 退出が完了したら、オンライン相談会は終了です。**

### **【問合せ先】**

京都工芸繊維大学オープンキャンパス事務局(総務企画課広報係) 電話:075-724-7016 メール: kit\_oc[at]kit.ac.ip (※[at]を@に変換してください。)